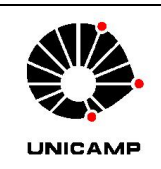

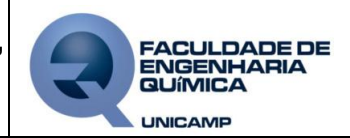

## **1. Objetivo**

Padronizar o procedimento para utilização do Image J, software de contagem de partículas.

## **2. Campo de aplicação**

Aplica-se a contagem de partículas usando o software Image J.

## **3. Terminologia**

Não se aplica

#### **4. Procedimentos**

## **4.1 Para calibrar a régua/escala**

a) Na janela Image J, conforme Figura 1, clicar em FILE, OPEN;

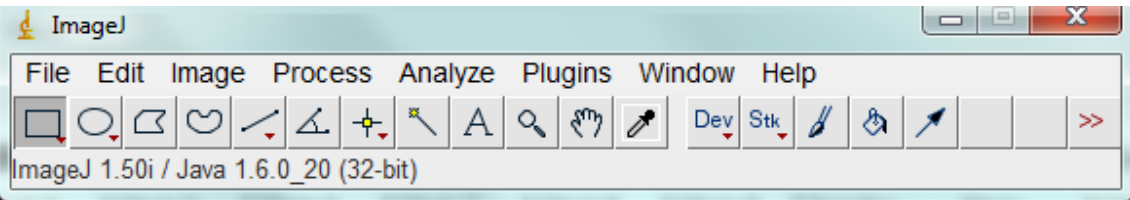

**Fig. 1:** Janela inicial do software Image J, com indicação da versão no rodapé.

- b) Na janela OPEN, selecionar a pasta desejada e selecionar uma das imagens para contagem. Clicar em ABRIR. A imagem será aberta em outra janela, com o seu respectivo nome;
- c) Na janela Image J, selecionar o ícone  $\sqrt{Q}$  (MAGNIFYING GLASS) e clicar sobre a escala presente na imagem até que ela preencha o máximo da tela, como mostrado na Figura 2, ou posicionar o mouse sobre a escala e pressionar a tecla "+" do teclado para o zoom;

#### *OBS: Para reduzir o zoom, basta pressionar a tecla "-" do teclado.*

d) Clicar sobre o ícone  $\leq$  (STRAINGHT), posicionar o cursor do mouse no início da escala, pressionar o botão esquerdo do mouse e arrastar o cursor a fim de fazer uma reta sobre a barra. Soltar o mouse na extremidade final da escala, assim como mostra a Figura 2;

#### *OBS: Pode-se aumentar mais o zoom na escala para um melhor ajuste da reta sobre a mesma.*

- e) Na janela Image J, selecionar ANALYZE, SET SCALE;
- f) Na janela SET SCALE, no campo KNOWN DISTANCE, digitar o valor mostrado na escala da imagem e em UNIT OF LENGHT, colocar a unidade do comprimento (um para μm). Caso as

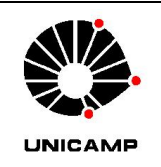

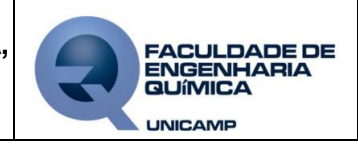

próximas imagens a serem abertas para contagem tenham a mesma escala, selecionar GLOBAL, assim não é necessário refazer a calibração a cada imagem;

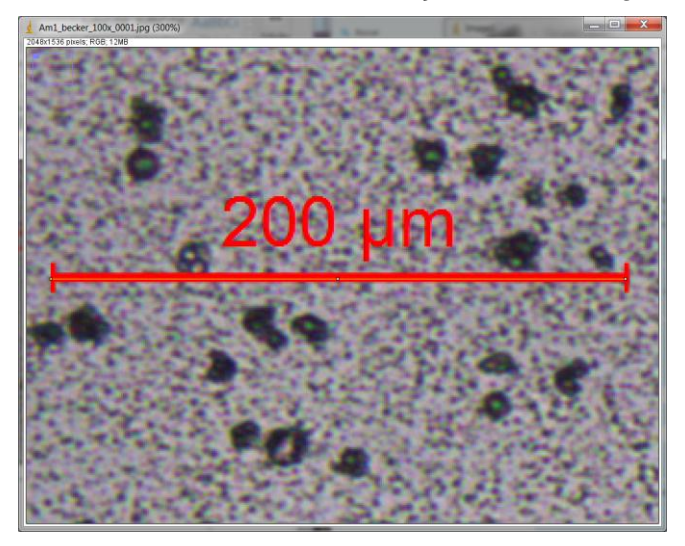

**Fig. 2:** Calibração da escala da imagem.

g) Para verificar se a calibração foi realizada com sucesso, selecionar a tecla M para realizar a medida da escala. Abrirá a janela RESULTS, sendo que em LENGTH deve constar o valor da escala que foi calibrado.

## **4.2 Para Contagem Manual**

a) Após calibração da escala, ainda com a função STRAINGHT selecionada, começar a contagem posicionando o cursor em uma das extremidades da partícula e arrastando-o até a outra;

#### *OBS.: Sempre fazer a contagem usando o maior comprimento da partícula.*

b) Selecionar a tecla M para registrar a medida. A janela RESULTS será aberta, onde o resultado é dado na coluna LENGHT;

*OBS.: Após medição, na partícula medida surgirá uma linha amarela mostrando que a mesma já foi medida. Caso isso não ocorra, na janela RESULTS, clicar em RESULTS, SET MEASUREMENTS. Na janela SET MEASUREMENTS, selecionar ADD TO OVERLAY e clicar OK.*

c) Repetir o procedimento anterior para novas partículas até o número de partículas desejado ser obtido;

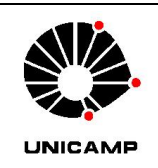

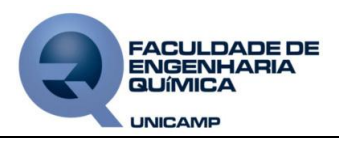

*OBS: Para ampliar ou diminuir o zoom da imagem, com a tecla CTRL pressionada, mover o botão central do mouse para cima ou para baixo. Para mover a posição da imagem, com o ESPAÇO pressionado, clicar sobre a imagem com o botão esquerdo do mouse e arrastar.*

- d) Fechar imagem finalizada e abrir nova imagem para contagem, se necessário. A janela RESULTS não deve ser fechada.
- e) Para salvar os dados, na janela RESULTS, selecionar RESULTS, OPTIONS;
- f) No campo FILE EXTENSION FOR TABLES colocar .TXT e clicar em OK;
- g) Na janela RESULTS, selecionar FILE, SAVE AS;
- h) Na janela SAVE RESULTS, selecionar a pasta do cliente e nomear o arquivo de acordo com o desejado (sugestão: \*.txt);
- i) Abrir o arquivo salvo, substituir todos os pontos por vírgulas e copiar dados para o Excel, trabalhando-os da forma como for desejado.

## **4.3 Para Contagem automática**

- a) Após calibração da escala, na janela Image J ir em IMAGE, ADJUST e COLOR THRESHOLD;
- b) Na janela THRESHOLD COLOR selecionar WHITE no campo THRESHOULD COLOR e ajustar possíveis imperfeiçoes na imagem;
- c) Fechar a janela THRESHOLD COLOR e na janela Image J selecionar ANALYZE, ANALYZE PARTICLES;
- d) Na janela ANALYZE PARTICLES, no campo SHOW selecionar OVERLAY e clicar em OK;
- e) Abrirá a janela RESULTS com os resultados da contagem automática e na imagem serão marcadas as partículas usadas na contagem.

#### *OBS.: A distância é dada na coluna PERIM.*

## **5. Referências bibliográficas**

Não se aplica.

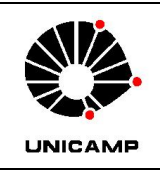

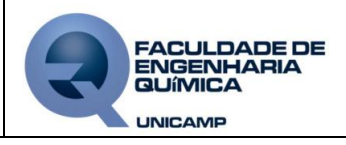

## **6. Aprovação/Controle de revisões**

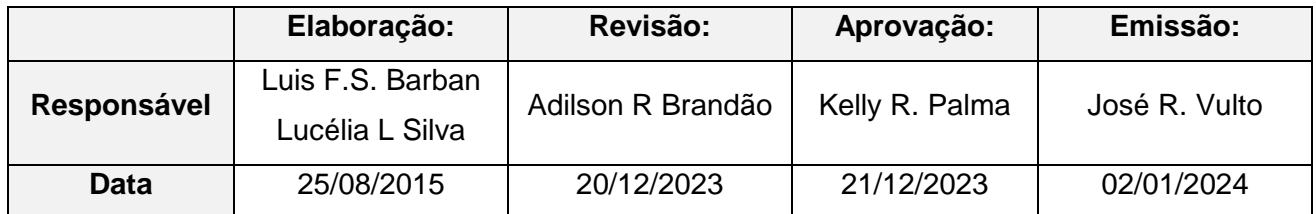

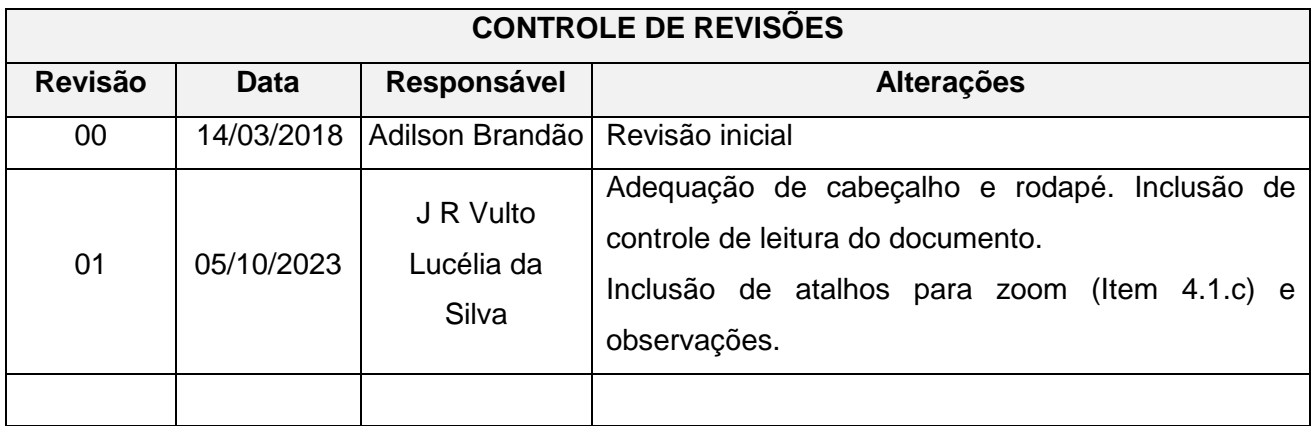

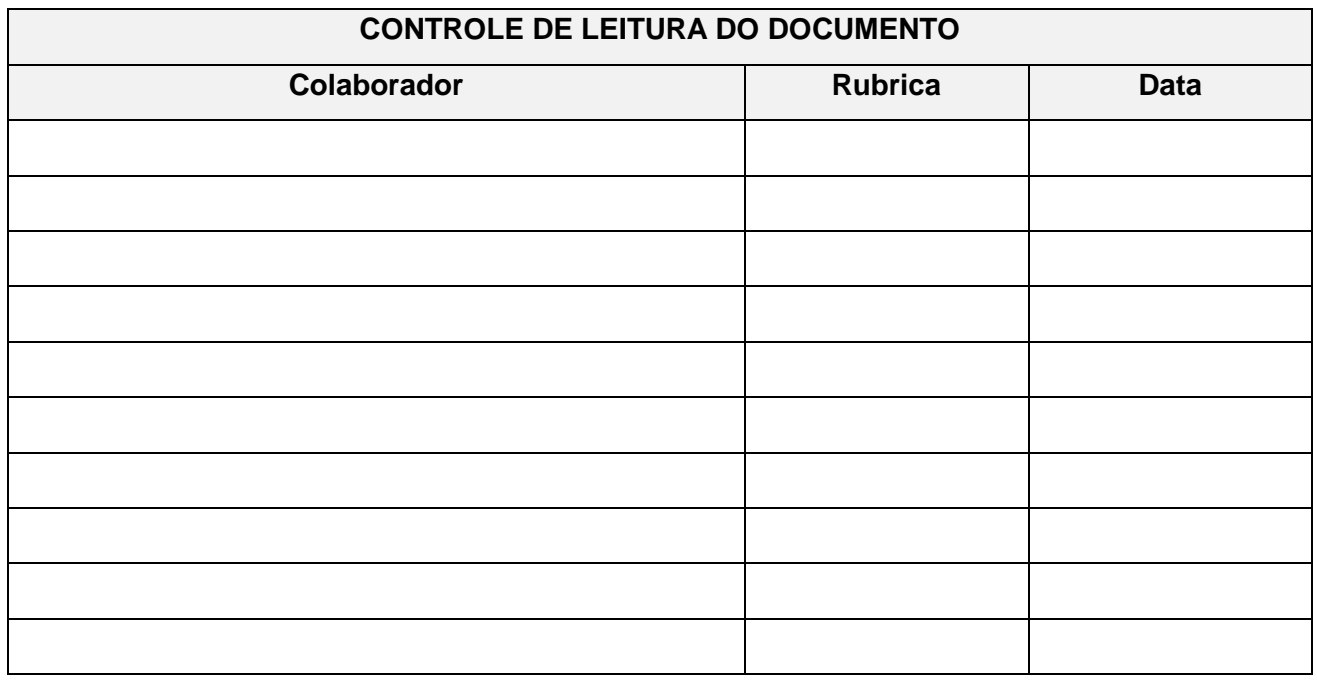